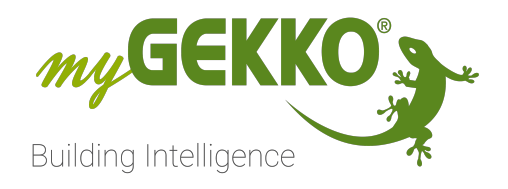

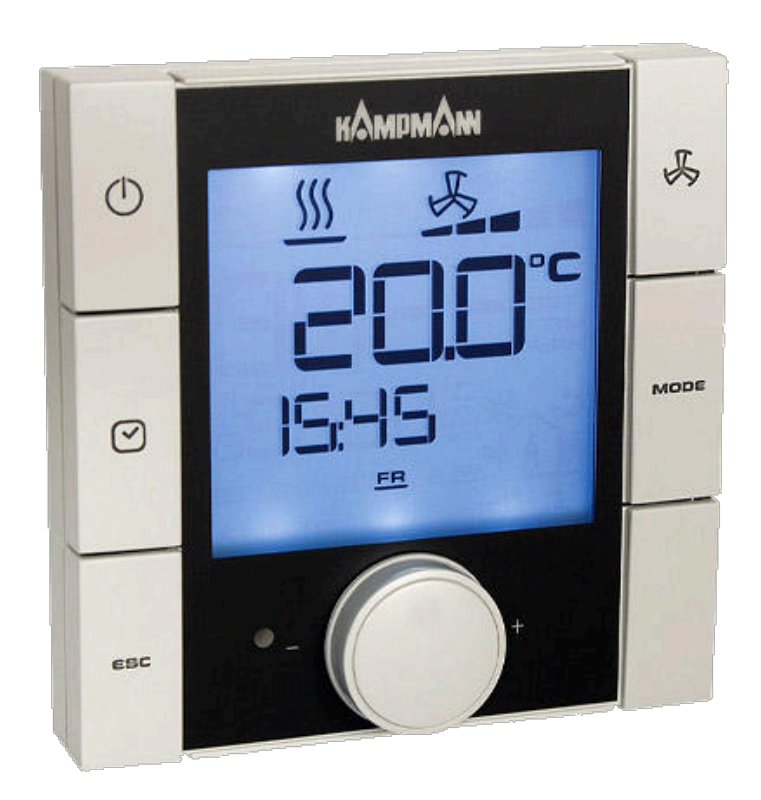

# KaControl Room Controller

## Technisches Handbuch

### Inhaltsverzeichnis

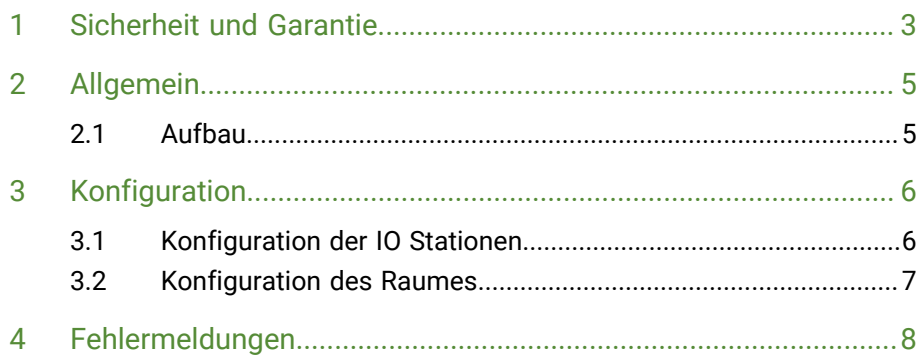

### <span id="page-2-0"></span>1 Sicherheit und Garantie

Die Geräte sind nach den derzeit gültigen Regeln der Technik gebaut und betriebssicher. Sie wurden geprüft und haben das Werk in sicherheitstechnisch einwandfreiem Zustand verlassen.

Dennoch gibt es Restgefahren. Lesen und beachten Sie die Sicherheitshinweise, um Gefahren zu vermeiden.

Für Schäden durch Nichtbeachtung von Sicherheitshinweisen übernimmt die Ekon GmbH keine Haftung.

**Verwendete Sicherheitshinweise** Die folgenden Hinweise weisen Sie auf besondere Gefahren im Umgang mit den Geräten hin oder geben nützliche Hinweise:

Hinweise in diesen Boxen sind generelle Tipps zum Text, die etwas hervorgehoben werden.

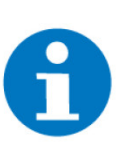

### **HINWEIS**

Das Signalwort Hinweis kennzeichnet nützliche Tipps und Empfehlungen für den effizienten Umgang mit dem Produkt.

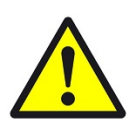

### **VORSICHT**

### **Gesundheitliche Schäden / Sachschäden**

Das jeweilige Warnsymbol in Verbindung mit dem Signalwort Vorsicht kennzeichnet eine Gefahr, die zu leichten (reversiblen) Verletzungen oder Sachschäden führen kann.

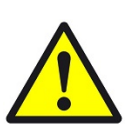

#### **WARNUNG**

**Schwere gesundheitliche Schäden**

Das jeweilige Warnsymbol in Verbindung mit dem Signalwort Warnung kennzeichnet eine drohende Gefahr, die zum Tod oder zu schweren (irreversiblen) Verletzungen führen kann.

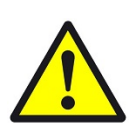

### **GEFAHR**

#### **Lebensgefahr / Schwere gesundheitliche Schäden**

Das jeweilige Warnsymbol in Verbindung mit dem Signalwort Gefahr kennzeichnet eine unmittelbar drohende Gefahr, die zum Tod oder zu schweren (irreversiblen) Verletzungen führt.

**Sicherheitshinweise** Im Folgenden sind die Sicherheitshinweise zum in diesem Dokument beschriebenen Produkt aufgelistet. Bitte beachten Sie diese bei der Verwendung des Produkts.

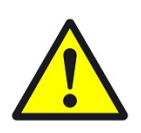

### **GEFAHR**

### **Elektrische Spannung !**

Lebensgefahr und Brandgefahr durch elektrische Spannung

Im Innern des Geräts befinden sich ungeschützte spannungsführende Bauteile. Die VDE-Bestimmungen beachten. Alle zu montierenden Leitungen spannungslos schalten und Sicherheitsvorkehrungen gegen unbeabsichtigtes Einschalten treffen. Das Gerät bei Beschädigung nicht in Betrieb nehmen. Das Gerät bzw. die Anlage außer Betrieb nehmen und gegen unbeabsichtigten Betrieb sichern, wenn anzunehmen ist, dass ein gefahrloser Betrieb nicht mehr gewährleistet ist.

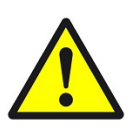

### **VORSICHT**

#### **Geräteschaden durch äußere Einflüsse !**

Feuchtigkeit und eine Verschmutzung der Geräte können zur Zerstörung der Geräte führen.

Schützen Sie die Geräte bei Transport, Lagerung und im Betrieb vor Feuchtigkeit, Schmutz und Beschädigungen.

**Garantie** Das Gerät ist ausschließlich für den sachgemäßen Gebrauch bestimmt. Bei jeder unsachgemäßen Änderung oder Nichtbeachten der Bedienungsanleitung erlischt jeglicher Gewährleistungs- oder Garantieanspruch. Nach dem Auspacken ist das Gerät unverzüglich auf mechanische Beschädigungen zu untersuchen. Wenn ein Transportschaden vorliegt, ist unverzüglich der Lieferant davon in Kenntnis zu setzen. Das Gerät darf nur als ortsfeste Installation betrieben werden, das heißt nur in montiertem Zustand und nach Abschluss aller Installations- und Inbetriebnahmearbeiten und nur im dafür vorgesehenen Umfeld. Für Änderungen der Normen und Standards nach Erscheinen der Bedienungsanleitung ist Ekon GmbH nicht haftbar.

### <span id="page-4-0"></span>2 Allgemein

Mit der Softwareschnittstelle myGEKKO & KaControl sind Sie in der Lage die Raum Controller von KaControl über Modbus an myGEKKO anzubinden. Die Schnittstelle erlaubt die bidirektionale Sollwertänderung des Raumes um zeitliche Steuerungen über myGEKKO zu realisieren. Man kann den Sollwert über myGEKKO verändern und er wird direkt im Raumcontroller übernommen. Gleichzeitig kann man den Sollwert am Raumcontroller ändern, wobei myGEK-KO diesen Wert dann übernimmt.

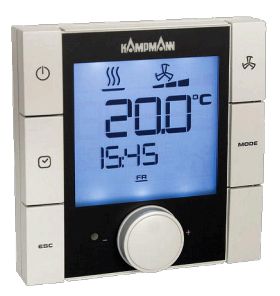

### <span id="page-4-1"></span>2.1 Aufbau

Die Kommunikation mit KaControl erfolgt über Modbus RTU. Details zum Anschluss und zur Konfiguration der Modbus Parameter am KaControl entnehmen Sie doch bitte dem KaControl Modbus RTU Handbuch.

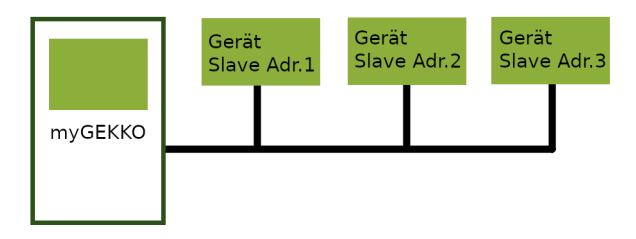

#### **Limits:**

max. 64 KaControl Gerät je Linie

2 freie IO Stationen am myGEKKO erforderlich

#### **Voraussetzungen:**

Erwerb des Modbus Driver Pro

### **Empfohlener Kabeltyp:**

J-Y(ST) Y 2x2x0.8

### <span id="page-5-0"></span>3 Konfiguration

### <span id="page-5-1"></span>3.1 Konfiguration der IO Stationen

1. Voraussetzung für diesen Schritt ist, dass alle Kampmann Geräte in Betrieb sind und die KaControl Modbus RTU Parameter am Modbus RTU Master, sowie an den KaController Raumbediengeräten die Slave Adressen richtig gesetzt wurden.

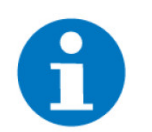

### **HINWEIS**

Die Slave Adressen müssen alle fortlaufend vergeben werden, z.B. von Adresse 1-16

- 2. Melden Sie sich am myGEKKO als Konfigurator an und wechseln Sie in die Einstellungen (Zahnrad) --> "IO-Konfiguration".
- 3. Wählen Sie für jede Station als I/O Stationstyp Modbus-List aus, sowie die serielle Schnittstelle, an welchem die Modbus RTU Linie am myGEKKO angeschlossen ist. Die Kommunikationsparameter entnehmen Sie der Abbildung.
- 4. Für jede Station tragen Sie bei "Slave" die erste Slave Adresse in der Linie ein, bei "Slaves" die Anzahl der gesamten Geräte an der Linie.

Bsp. in der Abbildung: Gerät Slave Adr. 1-16.

- 5. Konfigurieren Sie die IO Station 1 für das Lesen der Temperaturwerte laut Abbildung
- 6. Konfigurieren Sie die IO Station 2 für das Lesen/Schreiben des Sollwertes laut Abbildung

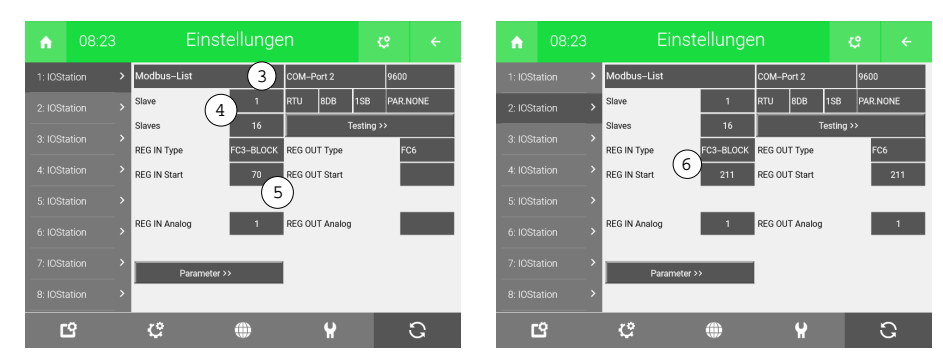

### <span id="page-6-0"></span>3.2 Konfiguration des Raumes

- 1. Melden Sie sich als Konfigurator an und wechseln in das Menü "Systeme" -- > "Raumregelung". Dort klicken Sie auf den entsprechenden Raum, welcher konfiguriert werden soll. Anschließend in die IO-Konfiguration (Zahnrad -- > "IO-Konfiguration")
- 2. Als Raumregler wählen Sie den Typ "Sollwertsteller-Modbus"
- 3. Im Menü "Sensoren" wählen Sie als "Temperatur" die IO-Station 1, als Geräte ID z.B. die Nr. 06 für das sechste Gerät und als Register die Adresse 01 mit TYPE REG16 und VALUE NAT.
- 4. Im Menü "Sensoren" wählen Sie als "Sollwert" die IO Station 2, als Geräte ID z.B. die Nr. 06 für das sechste Gerät (sofern die Geräte mit der Slave Adresse 1 starten) und als Register die Adresse 01 mit TYPE REG16 und VALUE NAT.
- 5. Sofern Sie alles richtig gemacht haben, erscheint in der Bedienerübersicht des Raumes der Istwert der Temperatur, sowie der aktuelle Sollwert. Sie können über die myGEKKO Bedienoberfläche die Solltemperatur des Raumes verändern und Sie wird am KaController übernommen. Eine Änderung der Solltemperatur am KaController wird am myGEKKO übernommen.
- 6. Über die Betriebsartenumschaltung "AUS Absenk Komfort" können verschiedene vordefinierte Sollwerte hinterlegt werden. Die Umschaltung kann auch über Zeituhren / Aktionen erfolgen.
- 7. Die Werte von Temperatur, Feuchtigkeit und dem Temperatursollwert werden angezeigt. Der Sollwert kann mit dem Regler geändert werden.

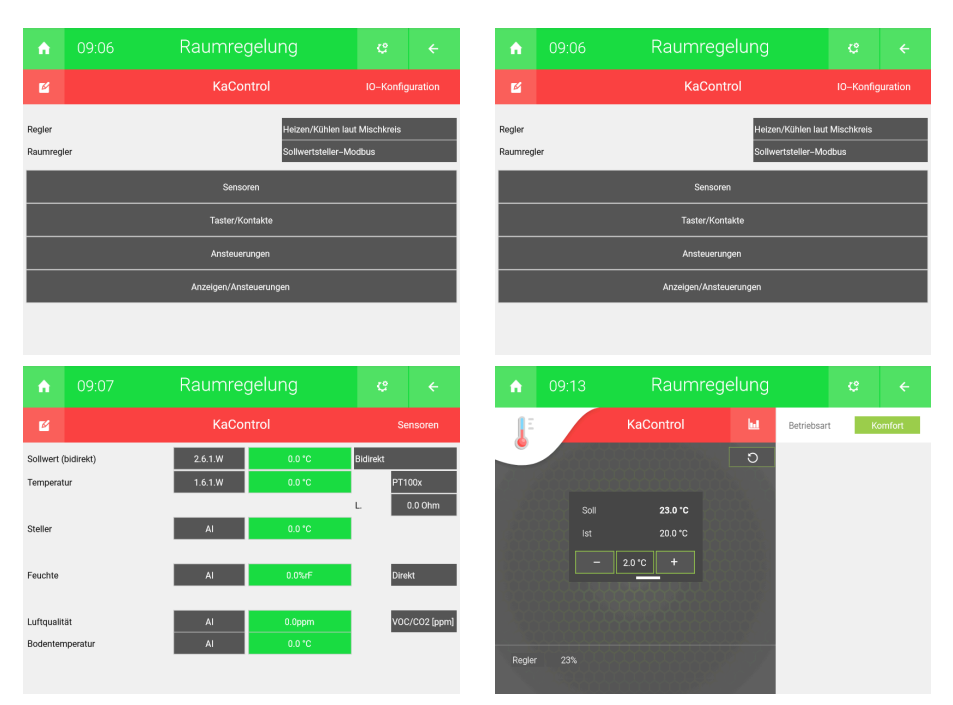

### <span id="page-7-0"></span>4 Fehlermeldungen

Sämtliche unten genannten Fehlermeldungen erscheinen als gewohntes Alarmpopup am myGEKKO und werden in der Alarmhistory geloggt.

**Einstellungen: IO Station 1** Bedeutet, dass die IO Station 1 in Alarm ist. Dies kann mehrere Ursachen haben:

- 1. Fehlerhafte Konfiguration der Modbus Einstellungen, prüfen Sie die Einstellungen am KaControl Modbus Master sowie am myGEKKO laut Kapitel 3.1
- 2. Buskabel unterbrochen, Buskabel Kurschluss, oder andere Kabelprobleme
- 3. Spannungsversorgung an den KaControllern oder am KaControl Modbus-Master unterbrochen

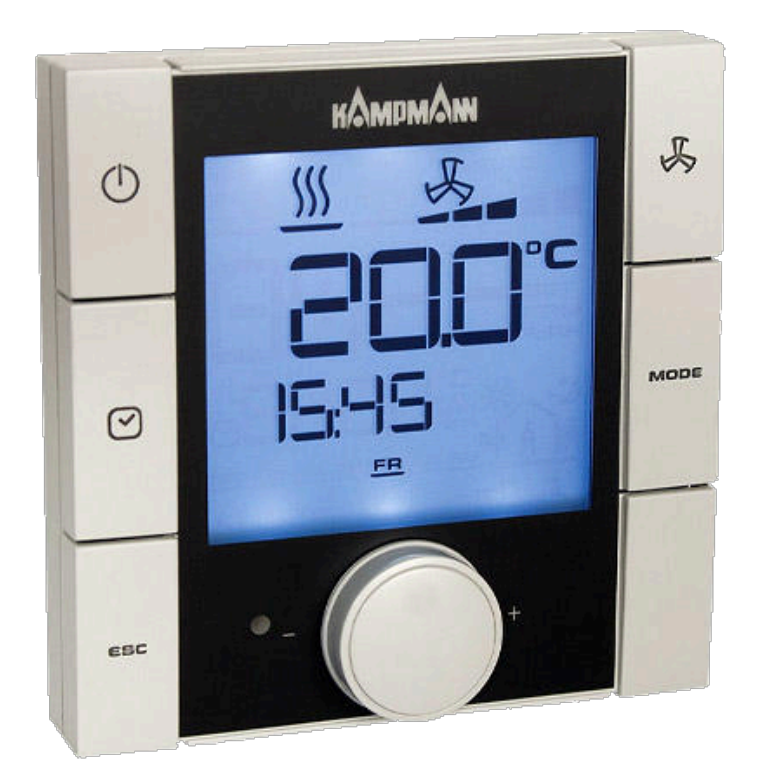

### *KaControl Room Controller*

### **Technisches Handbuch**

### myGEKKO | Ekon GmbH

St. Lorenznerstr. 2 I-39031 Bruneck (BZ) Tel. +039 0474 551820 info@my.gekko.com

**www.my-gekko.com**

**Ekon Vertriebs GmbH** Fürstenrieder Str. 279a, D-81377 München

### **Vertriebsbüro Eislingen** Schillerstr. 21, D-73054 Eislingen